Инструкция для электронной записи.

Для того, чтобы записаться на обследование на **ТПМПК г. Иркутска** через электронную запись необходимо:

1) наличие установленного на устройстве приложения **Telegram** (в случае отсутствия -данного приложения, записаться на обследование Вы можете по тел. 77-87-90 (согласно режиму работы) или путем личного обращения (согласно режим работы).

2) считать QR-код с буклета (при наличии), либо в любой поисковой системе (Яндекс или Google) написать «ТПМПК г. Иркутска» (сайт [https://mc.eduirk.ru\)](https://mc.eduirk.ru/) – «электронная запись на обследование» нажать на QR-код).

3) перед Вами будет следующая картина:

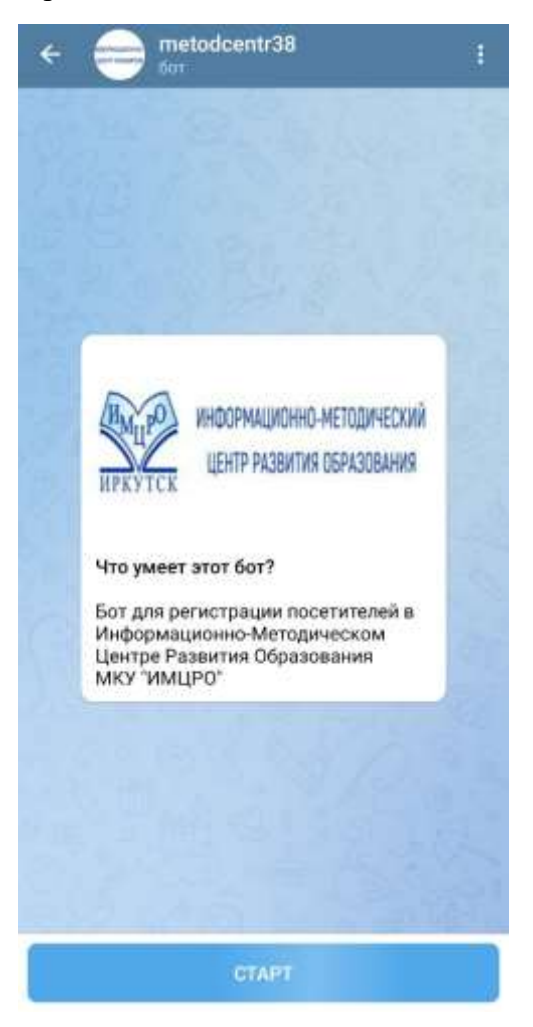

4) нажимаете **«Старт»** и следуете инструкциям предлагаемым чат-ботом.

5) обратите внимание, что в конце Вы должны «Сохранить запись» и чат-бот должен подтвердить ее. Должна появиться строчка **«Запись успешно создана».**

## **ВНИМАНИЕ:**

• В случае если, Вы нажимаете «Сохранить запись» и чат-бот не подтверждает ее, вероятно, данное время было уже занято другим человеком. В этом случае, Вам необходимо в строке написать слово «Сброс» и заново пройти процедуру записи, выбрав другое время и дату из предложенных.

• В случае если чат-бот изначально не предлагает варианты для выбора, вероятно когда-то ранее Вы уже пробовали записаться и чат-бот «запомнил» данный алгоритм. Чтобы запустить бот снова, в строке необходимо написать слово «Сброс» и чат-бот заработает снова.